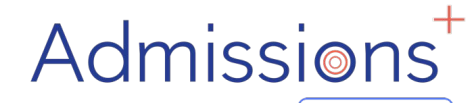

Powered by | applicaa

# **STUDENT**

# **ENROLMENT**

# **FORM**

## **"HOW –TO GUIDE"**

## **STUDENT ENROLMENT**

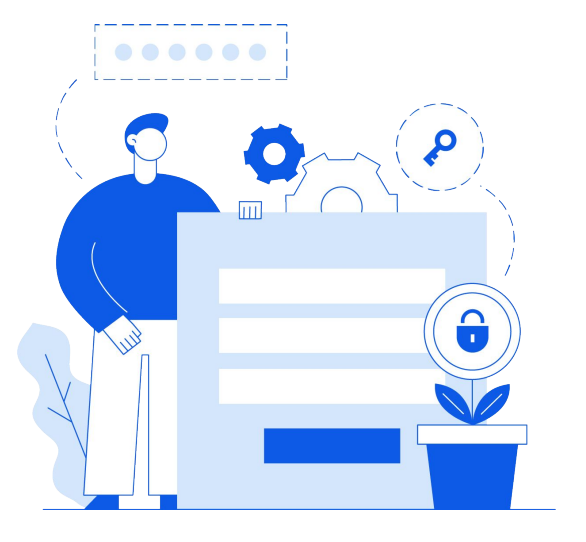

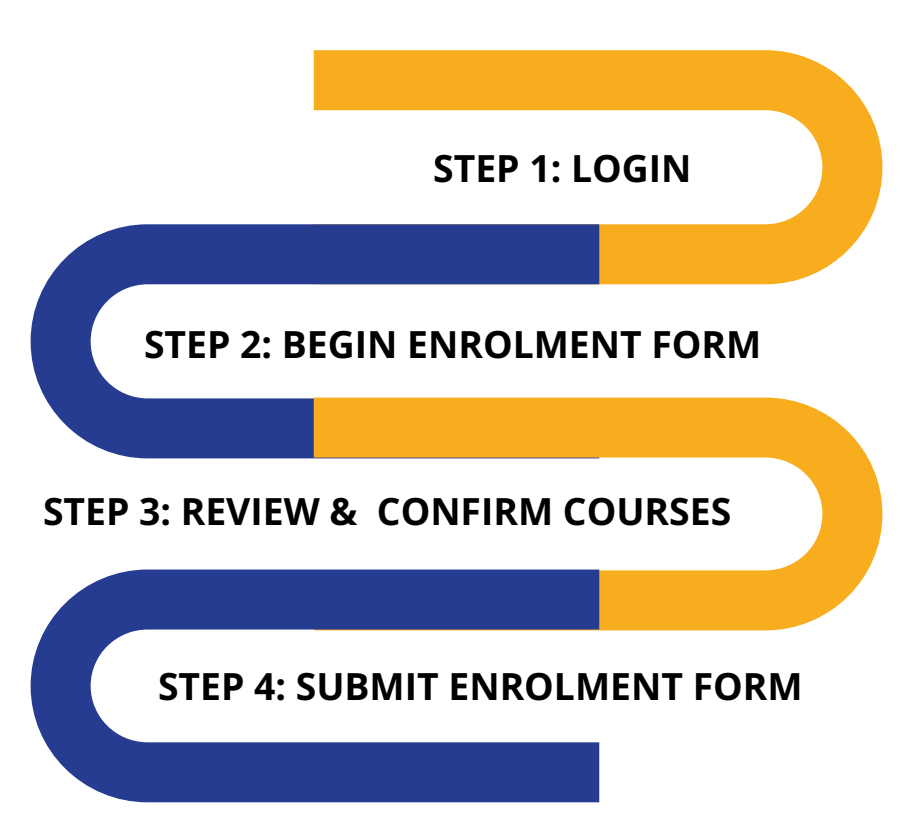

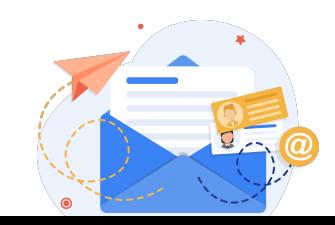

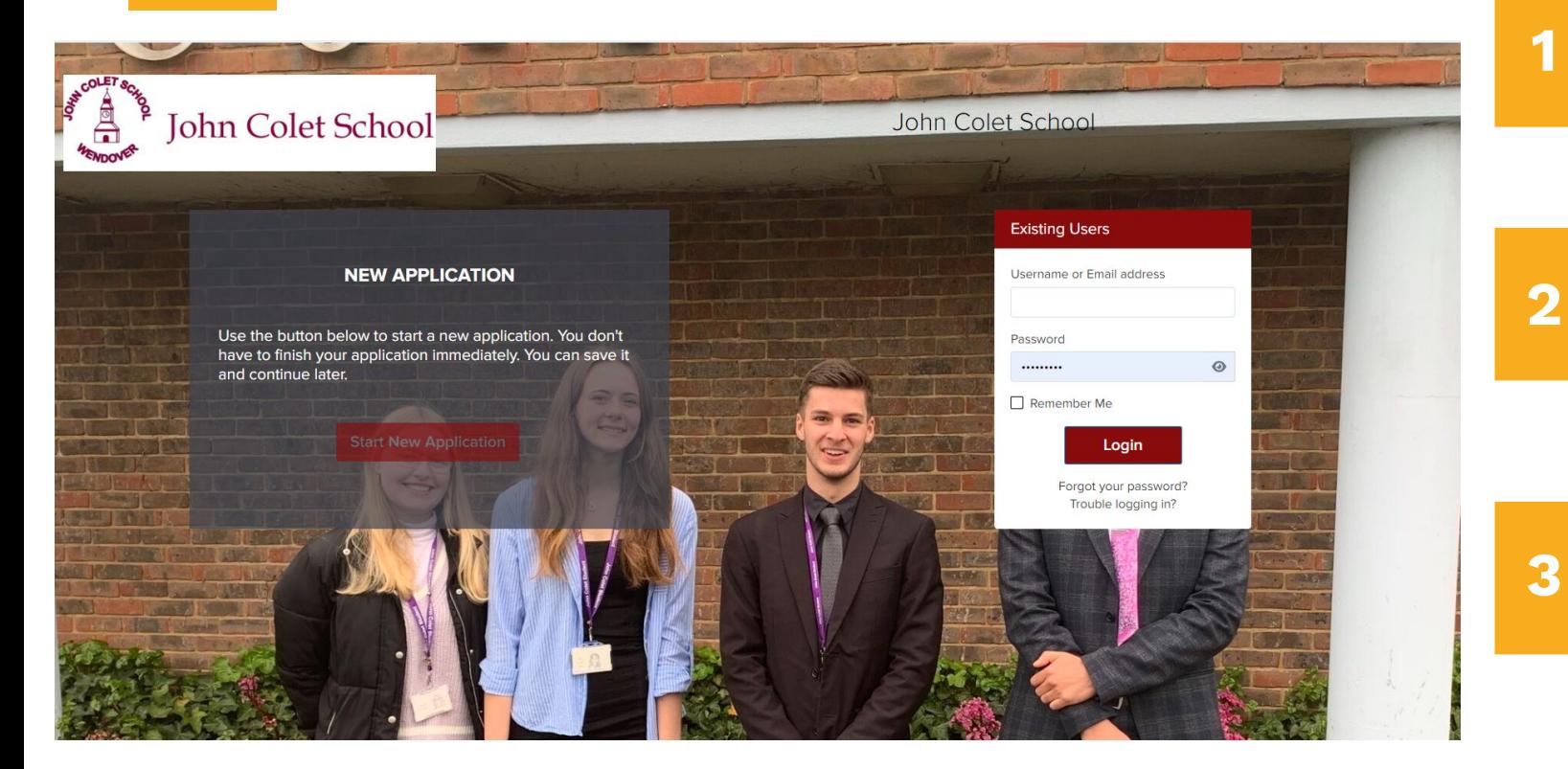

#### **LOGIN**

**Go to your Admissions+ portal 1**

> **Login using your email address & password.**

**Please check your emails for your username & password or use the "forgot your password" link**

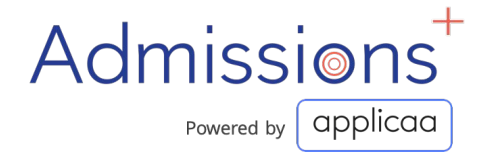

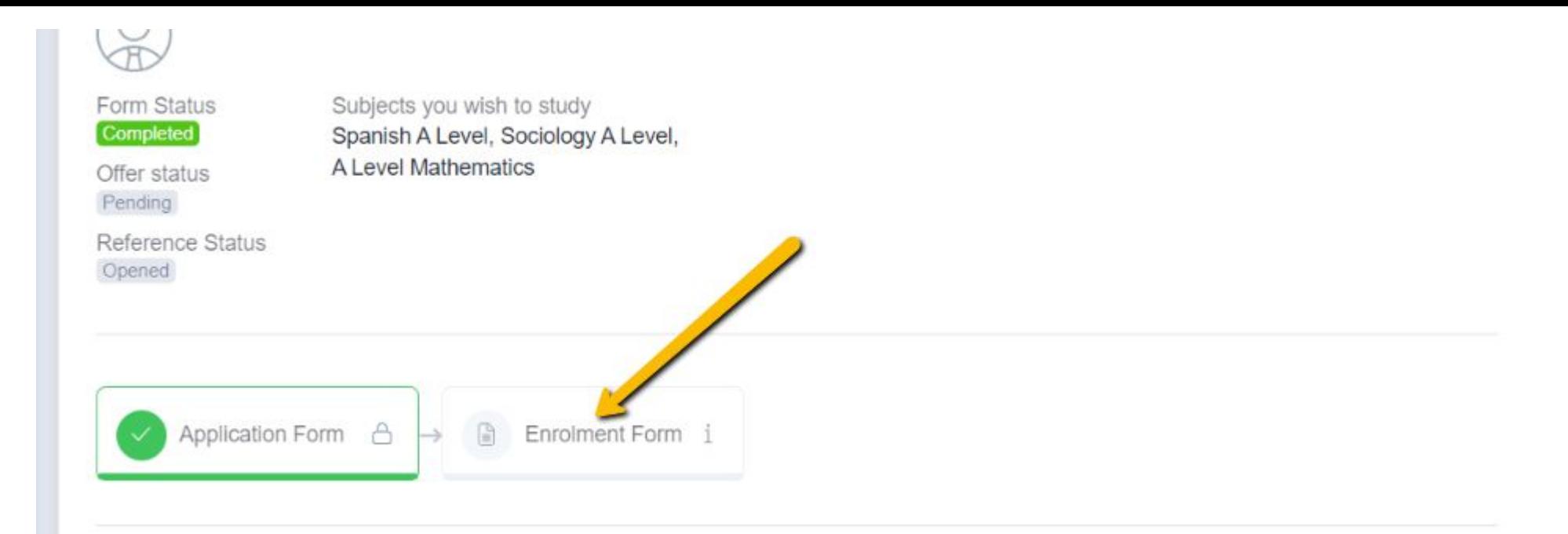

# **BEGIN ENROLMENT FORM**

Click to begin the enrolment phase of your application.

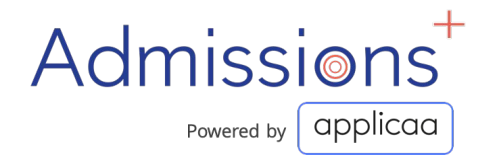

You will need to confirm your grades and edicted gra s, your for make sure that you change them from "Predicted" to "Achieved".

Sure!

# **CONFIRM YOUR ACHIEVED GRADES**

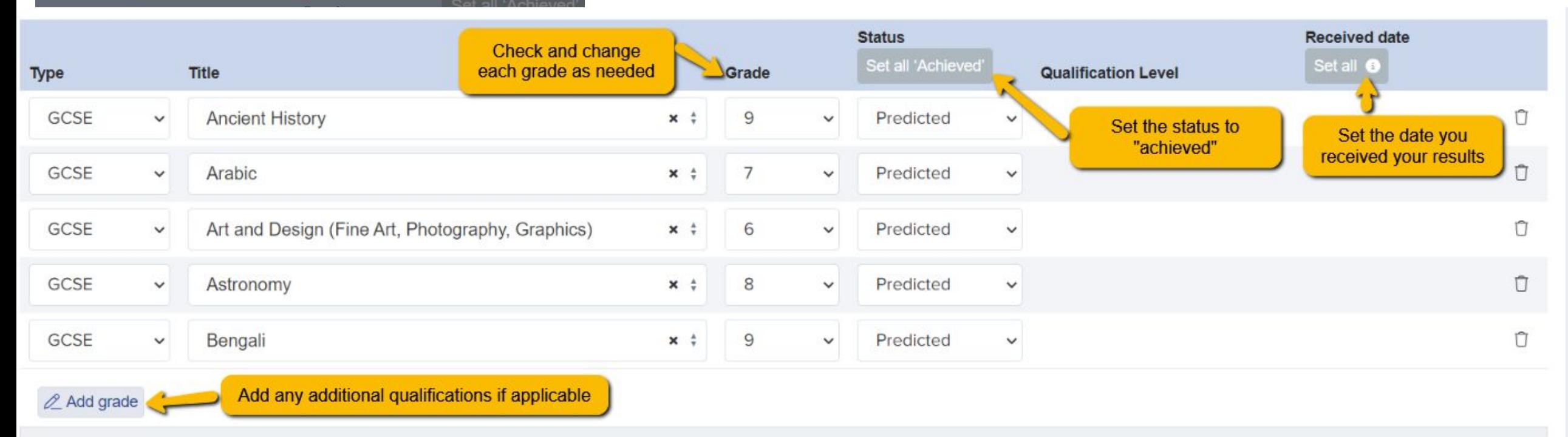

Upload documents here: Copy of exam results

Choose file No file chosen

Take a picture of your exam results sheet and attach it here by clicking "choose file"

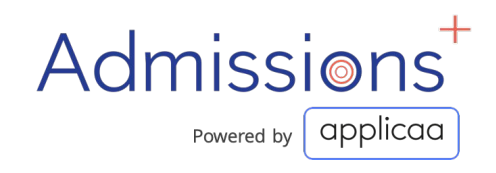

#### **REVIEW & CONFIRM COURSES**

**Review and confirm the courses you have chosen to study 1**

**2**

**If you would like to modify your course choices, click the 'x' icon on the course you want to remove**

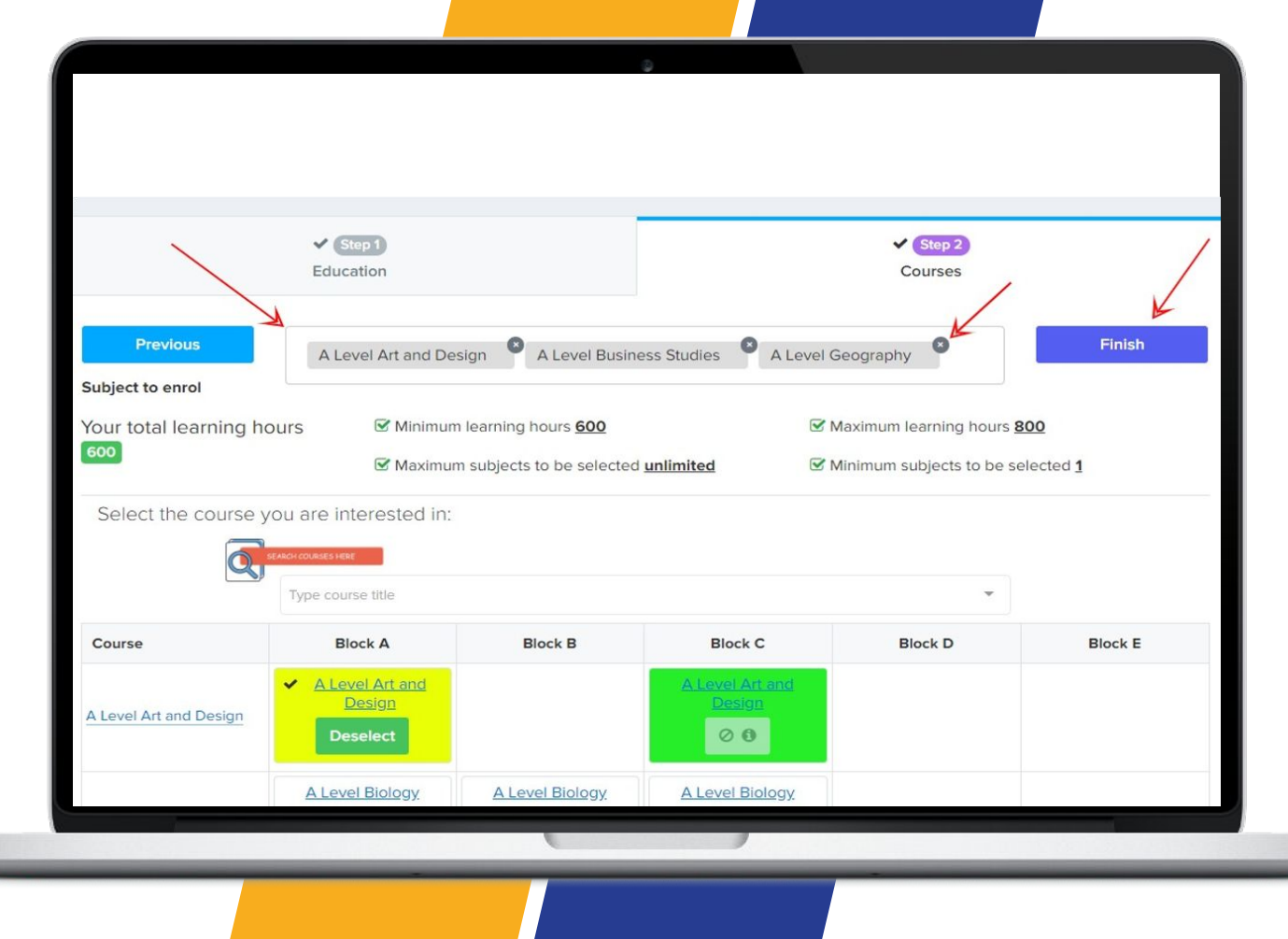

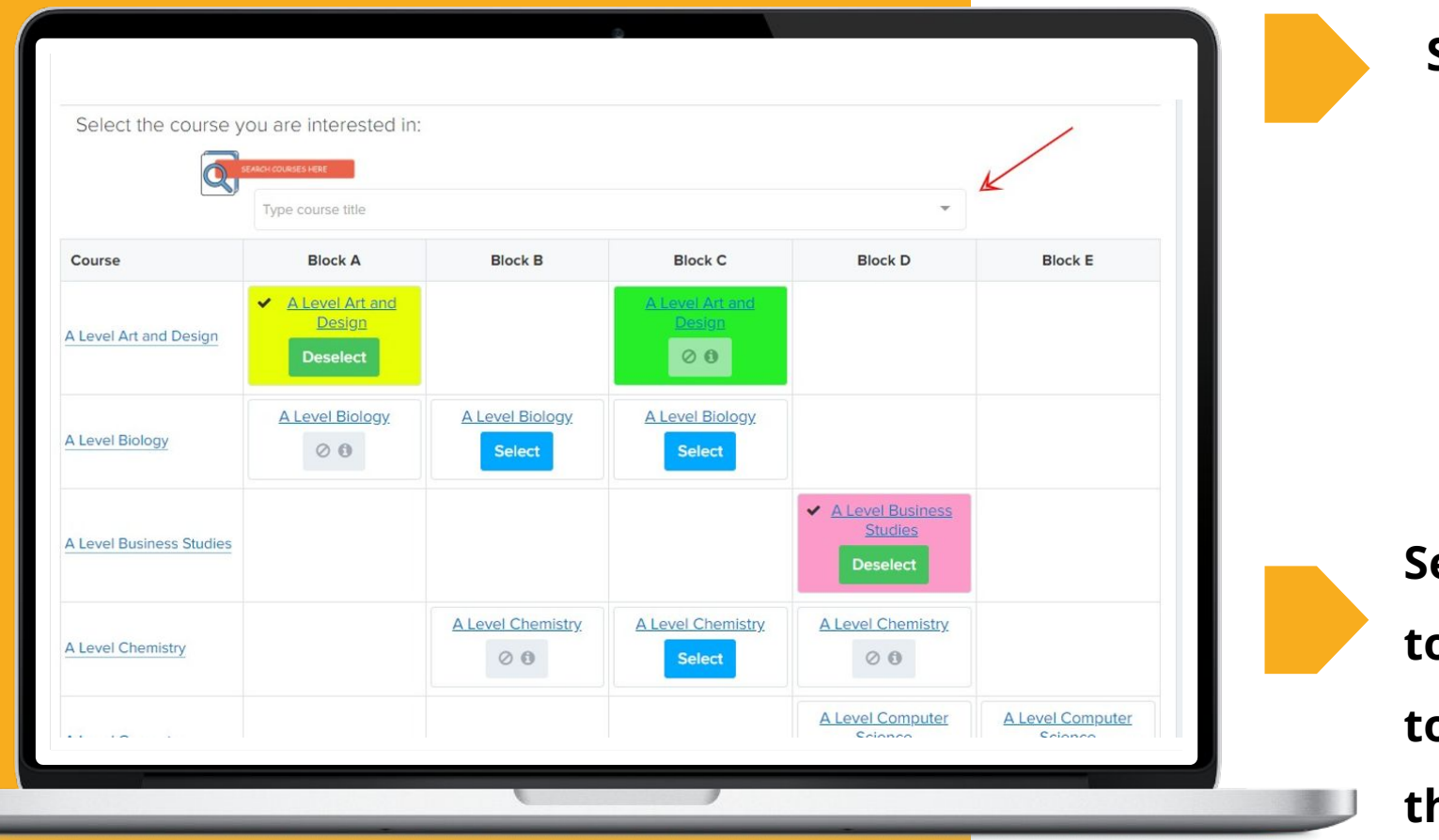

**Search for new courses:**

**2**

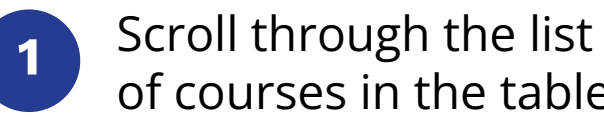

of courses in the table

Use the search bar

**Select the course you would like to study and click 'Finish' on the top right hand corner to submit the courses you would like to study.**

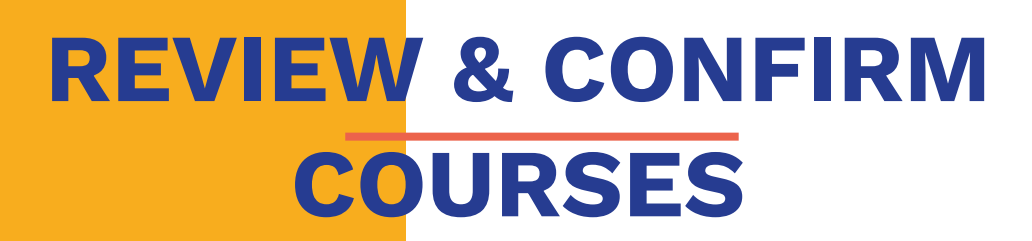

## **SUBMIT ENROLMENT FORM**

Click 'Submit Enrolment Form' to save your changes and submit the Enrolment Form to the school.

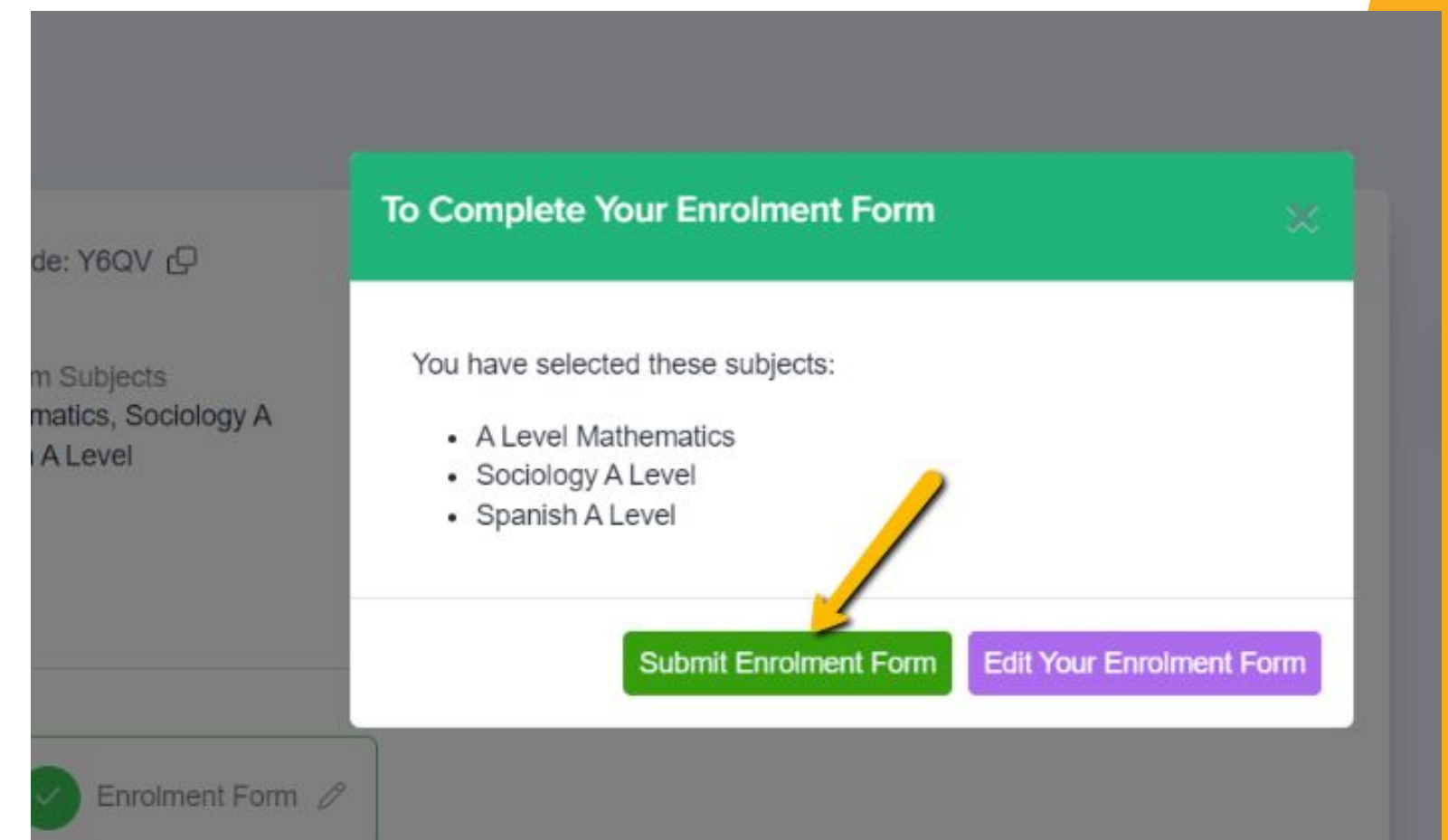

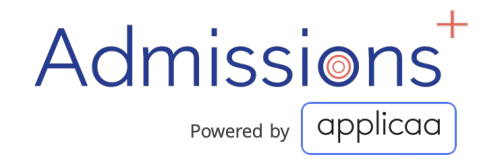

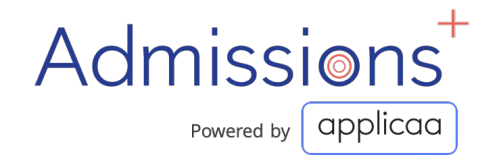

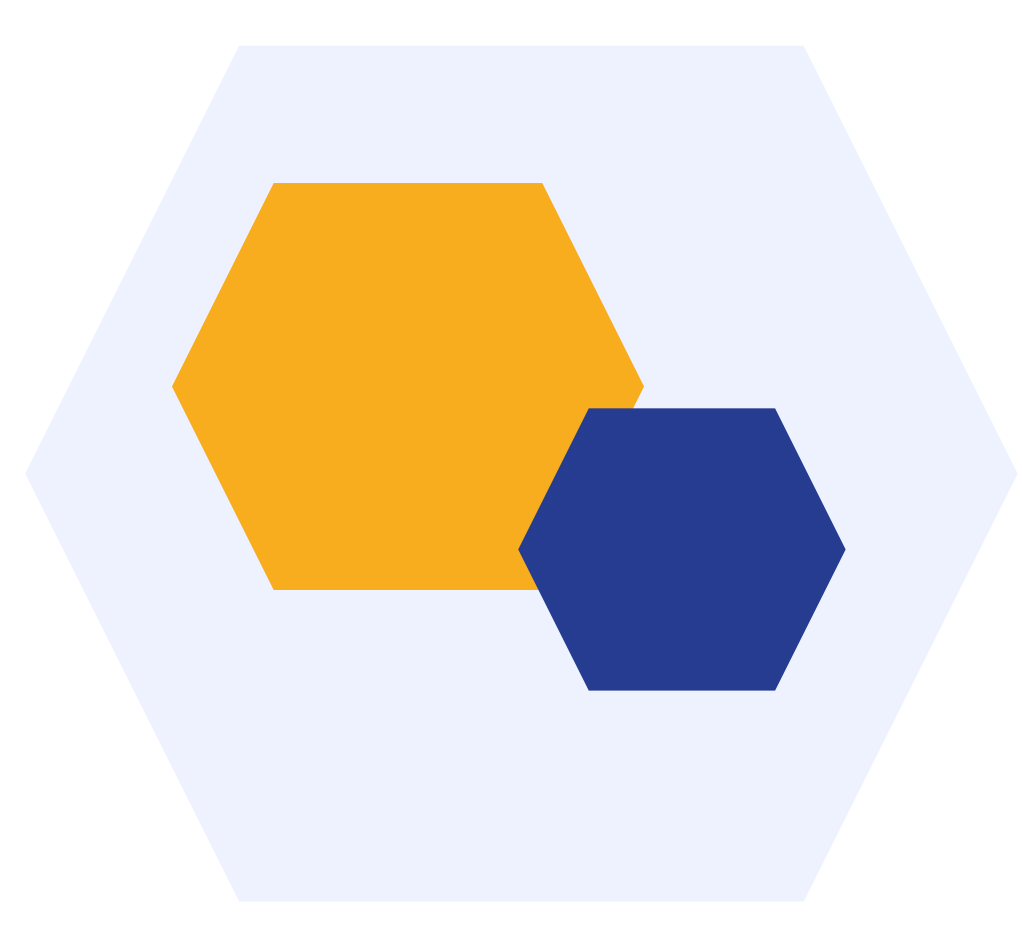

# **THANK YOU**